## Roles application structure

The Roles application contains both preexisting and custom roles within the Teamwork Cloud (TWCloud) system (see Types of roles for more information about each type). The details of each role, such as the permissions and assignments, are viewable on the **Role** pane, which opens every time you click the role name.

A preexisting role is a fixed role that you cannot edit; however, you can assign it to one or more users/groups. You can add a custom role to suit your or your organization's needs or modify it as desired. When you assign a role to a user/group, the permissions associated with that role will be automatically given to the user/group.

The Roles application allows you to:

- Create a new role.
- Open the Role pane, where you can:
  - View user/group role details.
  - Remove a custom role.
  - O View users/groups or resources assigned to the role.
  - Assign users/groups and resources to the role.
  - Remove users/groups or resources from the custom role.
  - Add or remove permissions from the custom role.

The following table describes the UI components of the Roles Application main page in detail.

| UI<br>Components | Description                                                                                                    |  |
|------------------|----------------------------------------------------------------------------------------------------|--|
| <b>∴</b> ∞       | These two icons indicate custom ( ) and predefined ( ) roles. You can multiply select custom roles and delete them with one click.                                                                                  |  |
| Role             | This row shows a user role's name and description in the TWCloud Admin. Click the role row and view the role's details, edit it, or manage the role or resource assignments in the <b>Role</b> pane.                |  |
| :                | The three-dot button contains actions, including View role details and Change role assignments. Additionally, for custom roles, a user will see the actions Edit role details, Remove role, and Change permissions, |  |
| +                | This button creates a new TWCloud user role. See Creating roles for more information.                                                                                                    |  |
| Search bar       | You can use this search box to find a user role by typing a keyword. TWCloud Admin will run the search and find matching role names.                                                                                |  |

## Role pane

The Role pane opens after you click a role, or when you click and select to View role details. For custom roles, in this pane, you can view, edit role details and change permissions, or remove a role.

| Read Resources  Custom role. Allows Read resources  REMOVE EDIT | Cards in the Role pane             | Description                                                               |
|-----------------------------------------------------------------|------------------------------------|---------------------------------------------------------------------------|
|                                                                 | Custom role. Allows Read resources | The <b>Role details</b> card allows you to remove a custom rodescription. |

The Permissions card allows you to change (add or rer Permissions Read Resources CHANGE The **Role assignments** card allows you to assign users. A user can make corresponding changes to role assignr Role assignments he is assigned. When there are more than 5 role assignments, you will s you click it, you can see all role assignments in the supp 4th\_case assignments. In this pane, you can click and you v Global scope role assignments pane. Categorize\_Resources ← Role assignments Global scope CHANGE VIEW ALL Q Search user/group aandrei Global scope agnpal Global scope

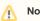

- Only a Security Manager can see complete information about each user role on the Role pane.

## • You cannot edit preexisting roles and their permissions. Change the Role Assignments pane

The following table explains the UI components of the Change role assignments pane after clicking the Change button in the Role pane. This pane can also be reached from the **Role assignments** pane, by clicking .

| UI components | Description                                                                                                    |
|---------------|----------------------------------------------------------------------------------------------------|
| Change        | The <b>Change</b> button opens the <b>Change role</b> assignments pane, which contains a list of usernam es or group names that you can select and assign to the role. |

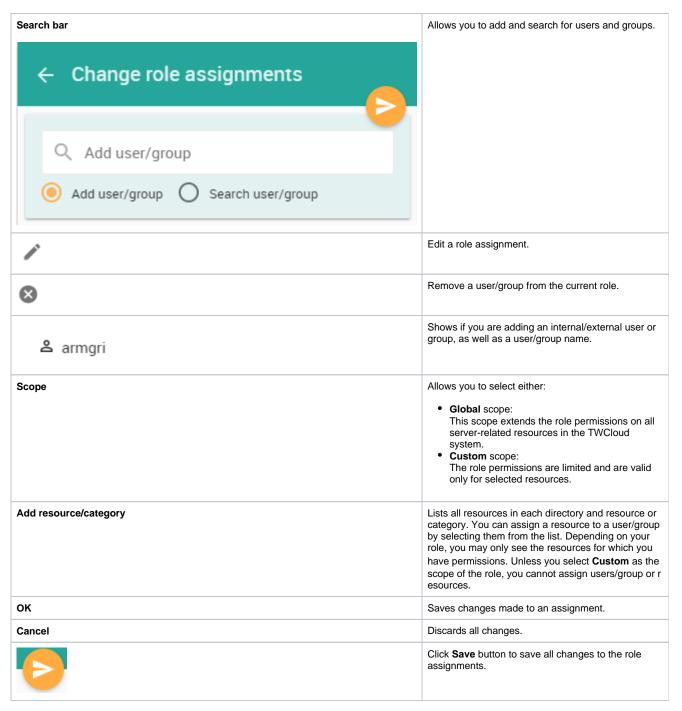

## Related pages

- Types of roles
- Scopes of roles
- Permissions